# NC HEALTHCONNEX CLINICAL PORTAL

# PARTICIPANT ACCOUNT ADMINISTRATOR REFERENCE GUIDE

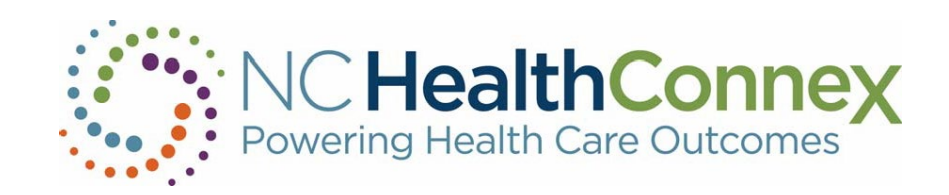

NORTH CAROLINA HEALTH INFORMATION EXCHANGE AUTHORITY (NC HIEA)

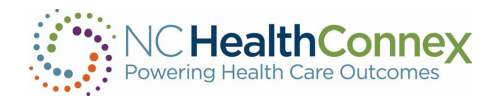

# Contents

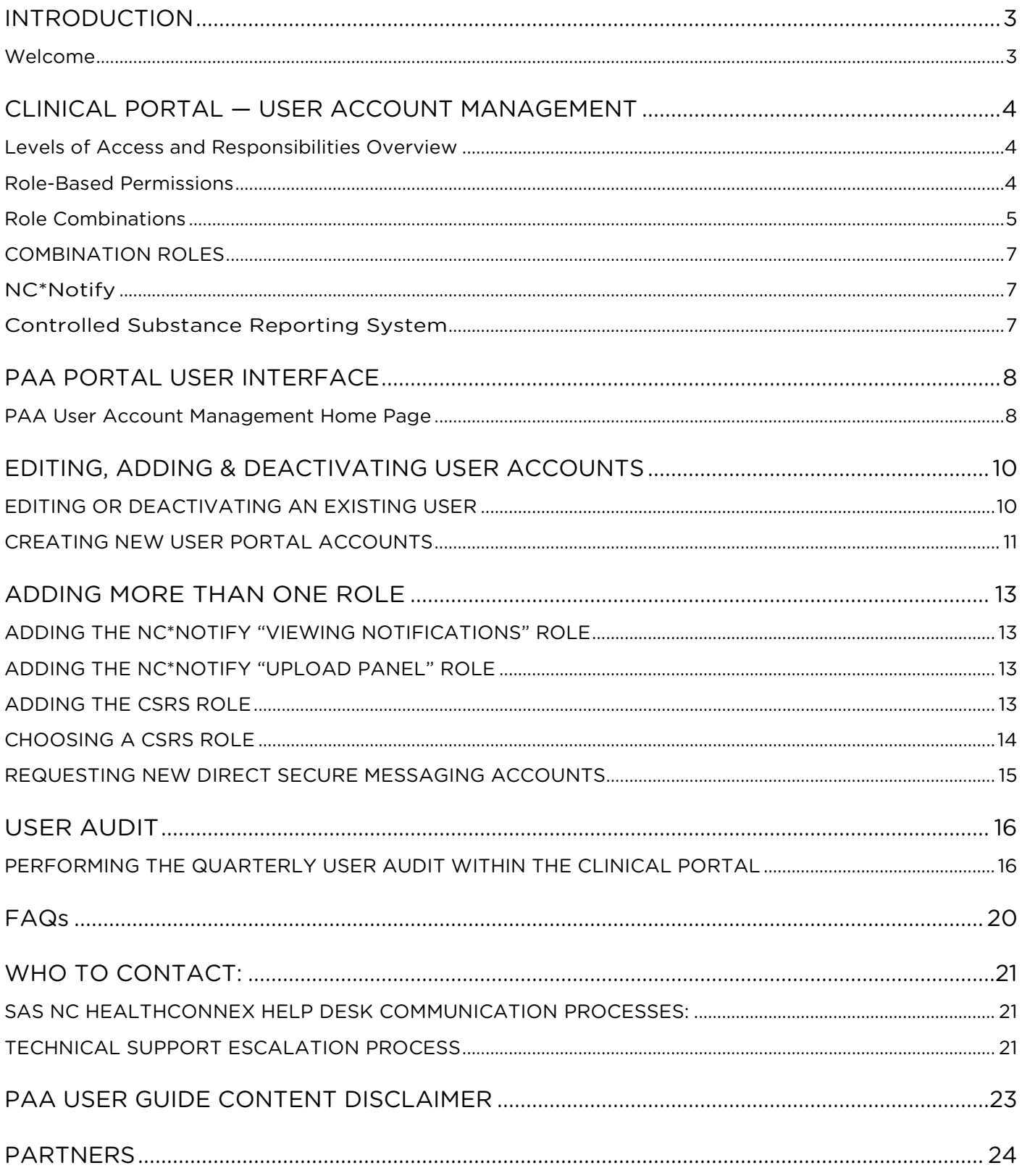

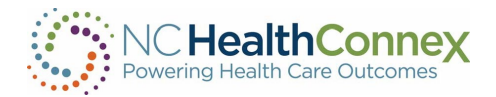

# <span id="page-2-0"></span>INTRODUCTION

This Participant Account Administrator (PAA) Reference Guide was developed jointly by the North Carolina Health Information Exchange Authority (NC HIEA) and SAS Institute to assist PAA in supporting their providers and staff in using of the NC HealthConnex Clinical Portal. PAAs are critically important liaisons between NC HIEA and their health care organizations. Additionally, PAA are the points of contact that have authority to utilize the SAS Health Information Exchange (HIE) Technical Support Team and Help Desk.

### <span id="page-2-1"></span>Welcome

PAAs' roles and responsibilities are as follows:

- Serve as the main contact to receive questions and communications from NC HIEA, including encouraging access and use of NC HealthConnex for health care operations and patient treatment
- Manage creation and deactivation of user accounts for the clinical portal and Direct Secure Messaging (DSM)
- Act as the point person for providers and staff who have questions about NC HealthConnex, including forwarding training opportunities via quarterly Teletown Halls and scheduling training for their organization upon request
- Update NC HealthConnex with address and staff changes
- Ensure the participating entity list (the health care organization's participating facilities) is up to date and accurate
- Complete and return quarterly user account audit

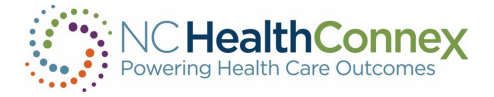

# <span id="page-3-0"></span>CLINICAL PORTAL — USER ACCOUNT MANAGEMENT

# <span id="page-3-1"></span>Levels of Access and Responsibilities Overview

Access to the NC HealthConnex Clinical Portal is granted to clinicians and other users that provide patient care in a variety of settings, including offices, clinics, emergency departments, hospitals and others.

Different types of providers and health care staff will be assigned levels of access to the information within the NC HealthConnex Clinical Portal based on appropriateness to their role(s) and responsibilities in the patient care process per HIPAA. These are called "role-based permissions."

### <span id="page-3-2"></span>Role-Based Permissions

The NC HealthConnex Clinical Portal is configured with various views and functionality that end users can access. Not all views need to be accessed by all users, and access is based on sensitivity of information and relevance to the user. User group "levels" are used to control this access and are broadly defined as follow.

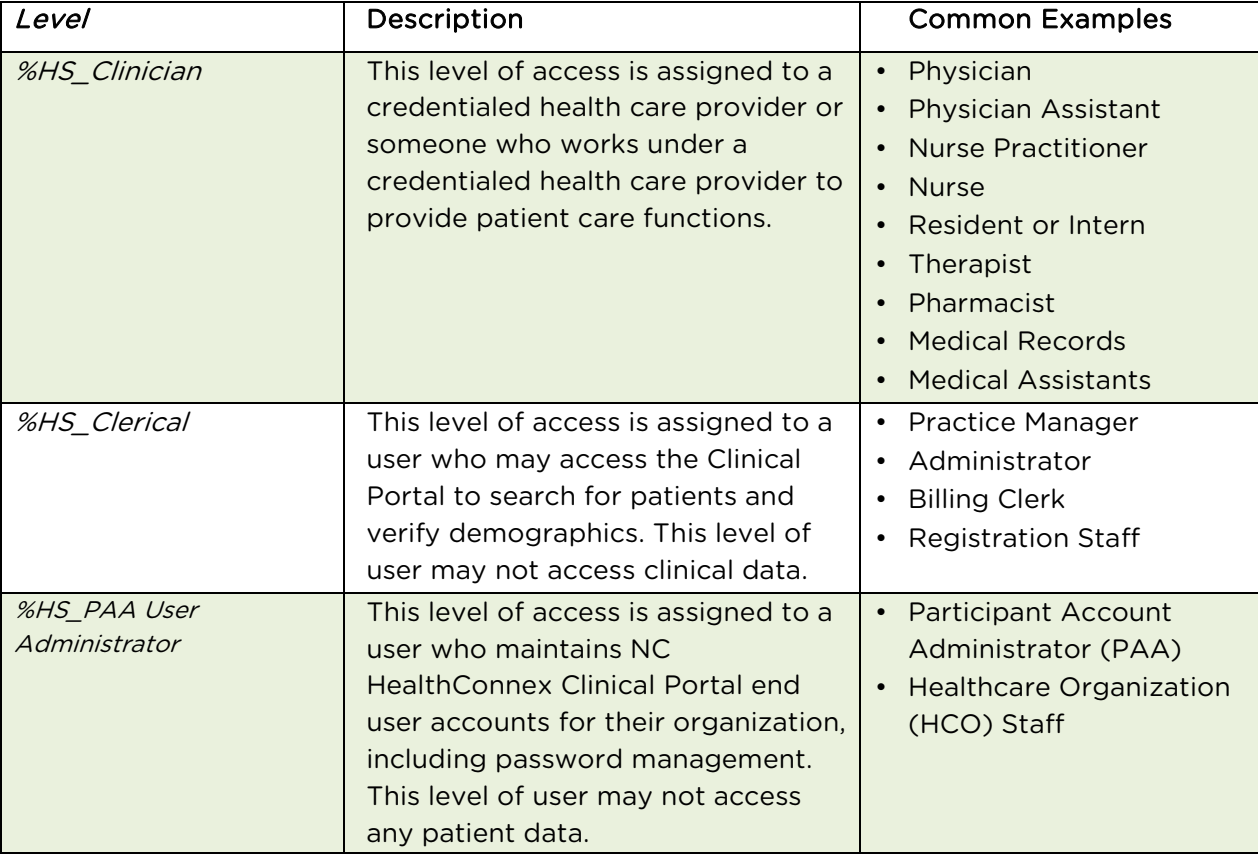

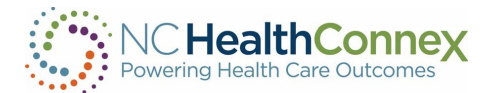

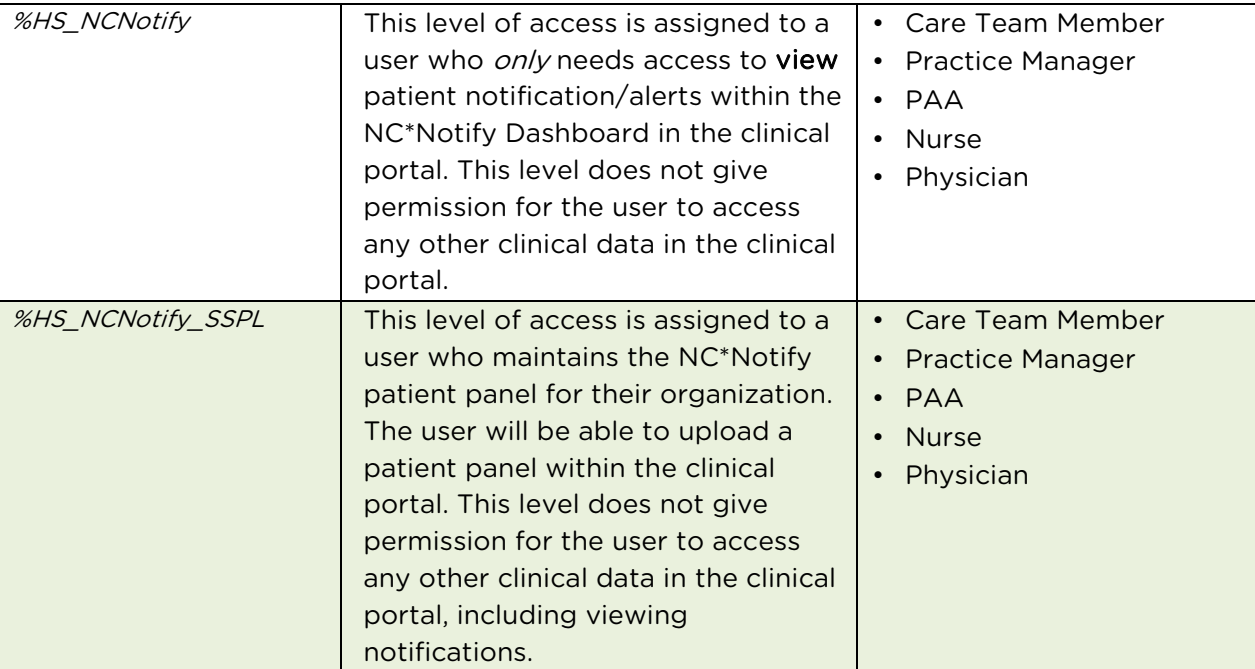

- PAAs access can only be given to those who are listed as a PAA on the NC HealthConnex Participation Agreement.
- The number of PAAs per facility shall be no more than two unless there is a business reason for adding a third.

### <span id="page-4-0"></span>Role Combinations

A user may have one of the roles specified in the above table or a user may be assigned a combination role below.

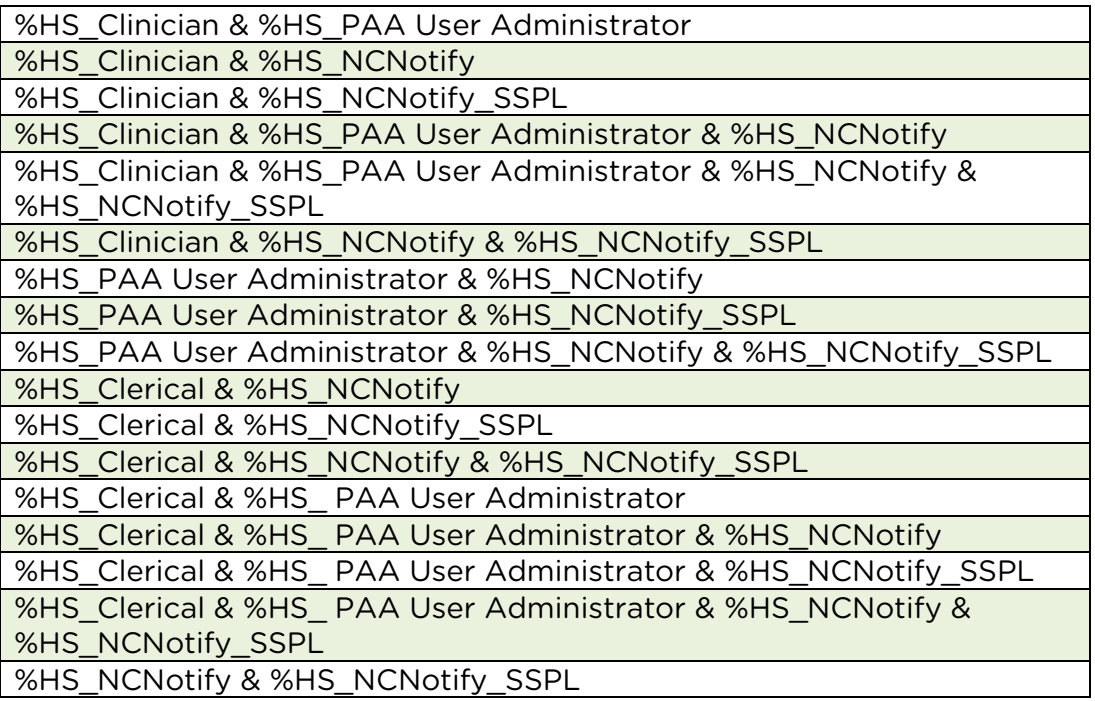

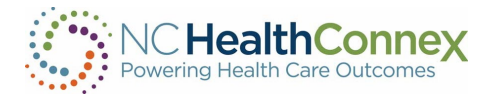

A full list of the types of Clinical Portal functionality and information accessible to each user level is provided below.

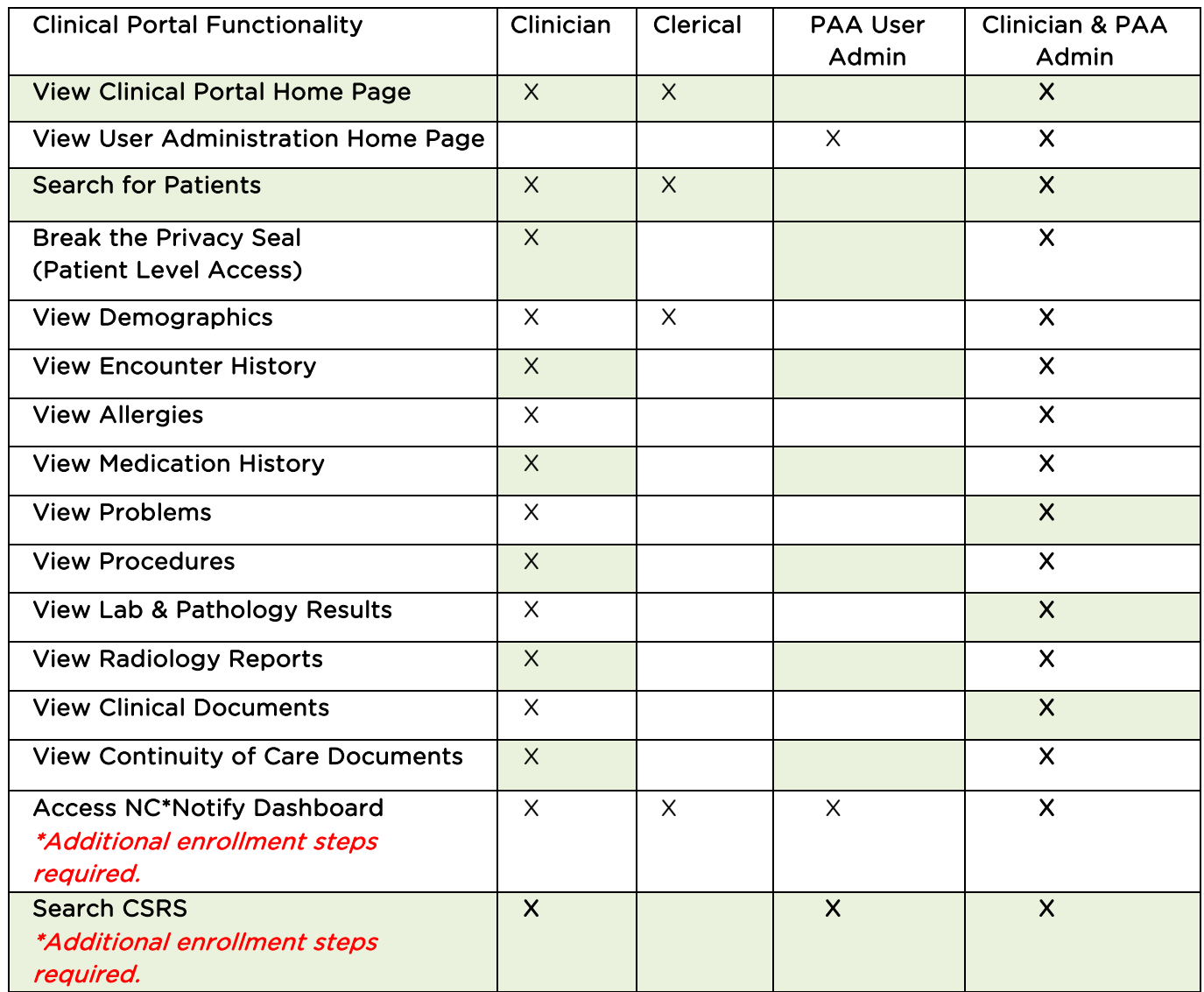

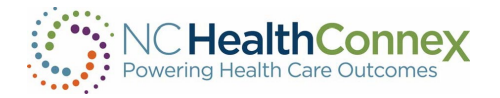

# <span id="page-6-0"></span>COMBINATION ROLES

Additional roles can be added to any user.

Please note: Additional steps are required for users who would like the roles below:

- **NC\*Notify** (Viewing Notifications)
	- %HS\_NCNotify
	- See section "ADDING THE NC\*NOTIFY "VIEWING NOTIFICATIONS" ROLE.
- **NC\*Notify** (Upload Panel)
	- %HS\_NCNotify\_SSPL
	- See section "ADDING THE NC\*NOTIFY "UPLOAD PANEL" ROLE.
- Controlled Substance Reporting System (CSRS)
	- See section "Adding the CSRS Role."
	- This user must also be assigned %HS\_Clinician.

# <span id="page-6-1"></span>NC\*Notify

Adding the NC\*Notify role allows the user to access patient alerts/notifications via the NC HealthConnex Portal.

Adding the NCNotify\_SSPL role allows the user to maintain the patient panel for their organization through the NC HealthConnex Clinical Portal.

# <span id="page-6-2"></span>Controlled Substance Reporting System

Health care providers in North Carolina who prescribe controlled substances must access a patient report from the CSRS to verify a patient's prescription-fill history of controlled substances prior to writing prescriptions for targeted controlled substances.

The CSRS role allows the user already accessing the patient's longitudinal record within the NC HealthConnex clinical portal, to view the CSRS report along with the risk scores without leaving the NC HealthConnex portal. This role will help providers meet the Strengthen Opioid Misuse Prevention (STOP) Act requirement.

\* Your organization must complete the [access request](https://hiea.nc.gov/services/controlled-substance-reporting-system) process with DHHS prior to requesting access on the NC HealthConnex user management spreadsheet.

For more information and instructions on how to register, please visit the following URL: [https://hiea.nc.gov/services/controlled-substance-reporting-system.](https://hiea.nc.gov/services/controlled-substance-reporting-system) 

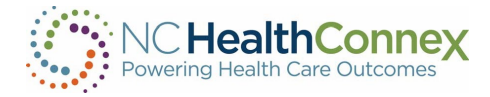

# <span id="page-7-0"></span>PAA PORTAL USER INTERFACE

The NC HealthConnex Clinical Portal user interface refers to the menus, icons, buttons, and other user information on the various screens that help a user interact with the application.

## <span id="page-7-1"></span>PAA User Account Management Home Page

Participant Account Administrators have a home page designed to assist them in the management of their user accounts. A PAA who has been assigned the role of HS\_%PAAUserAdministrator, will automatically land on the PAA User Account Management home page.

- My Account: This link takes you to your user profile, where you can update your password and other account details.
- Logout: This link logs you out of the Clinical Portal.
- Help: This link opens a new window or tab on the user's web browser to the Training & Tools section of the NC HIEA website. Here a user may access Clinical Portal video tutorials, help with Clinical Portal credentials, and other tools and information related to the Clinical Portal.

### The PAA User Account Management home page is shown below.

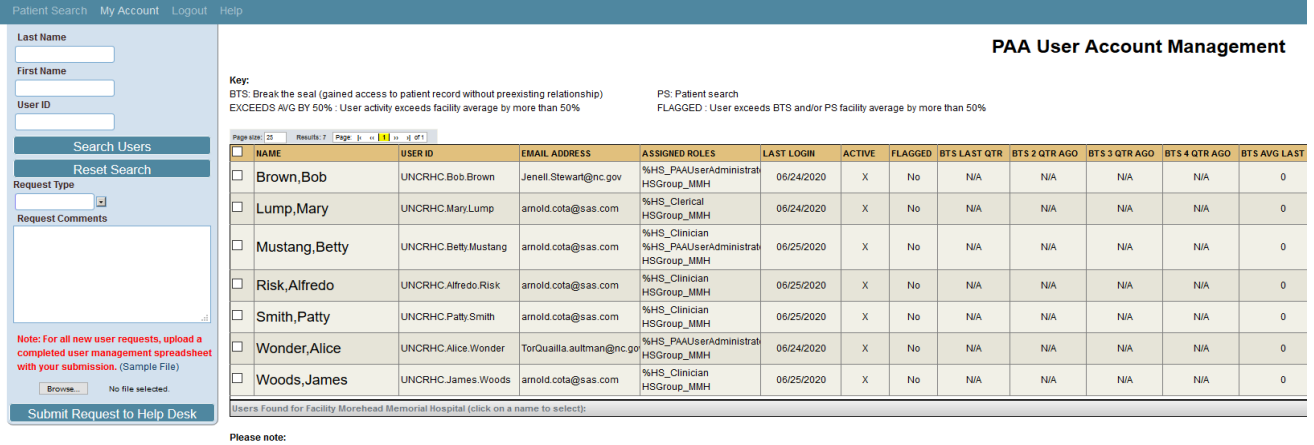

Pretase indec<br>As facility PM you are required to review and attest to activity no less than once a quarter for the previous quarter.<br>Activity for the current quarter will not be shown until the quarter is complete.<br>Please

Days left in this quarter: 5

Date of last attestation Quarter attesting to: Q1-2020

ttest to Audit

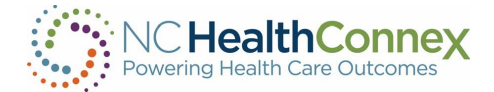

If a PAA is also a Health Professional and is assigned the role of %HS\_PAAUserAdministrator&%HS\_Clinician, s/he will automatically land on the home page designed for Clinician access, as shown below.

• To reach the PAA screen from the Clinician home page, click on the PAA Tools option in the top left section of the menu bar.

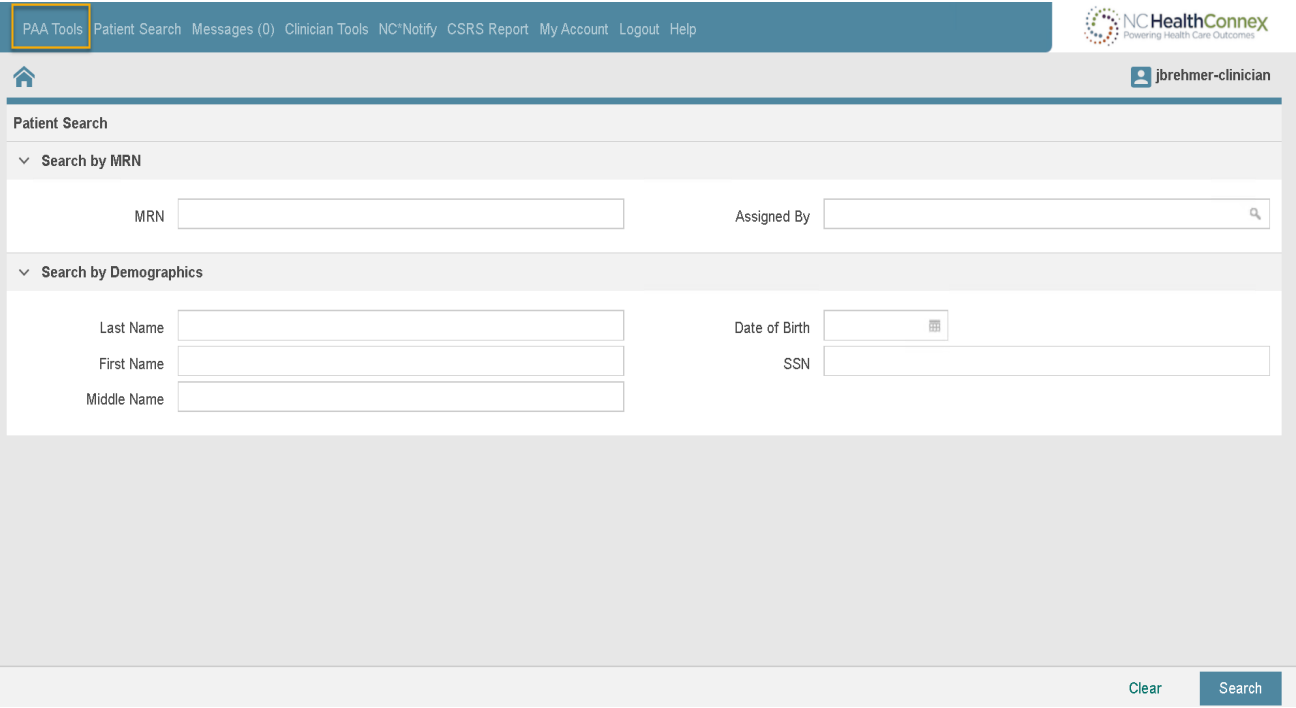

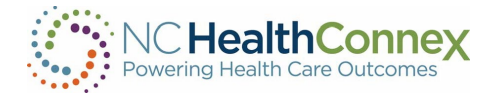

# <span id="page-9-0"></span>EDITING, ADDING & DEACTIVATING USER ACCOUNTS

# <span id="page-9-1"></span>EDITING OR DEACTIVATING AN EXISTING USER

To edit or deactivate an existing user, put a check beside the user you would like to update. You may search a user by entering the Last Name and First Name into the appropriate fields and clicking Search Users.

### **PAA User Account Management**

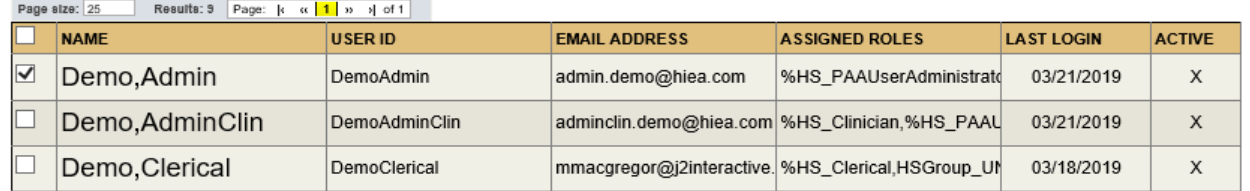

Select your request type and enter your request into the Request Comments field. Click Submit Request to Help Desk to send your request to the NC HIEA Help Desk team.

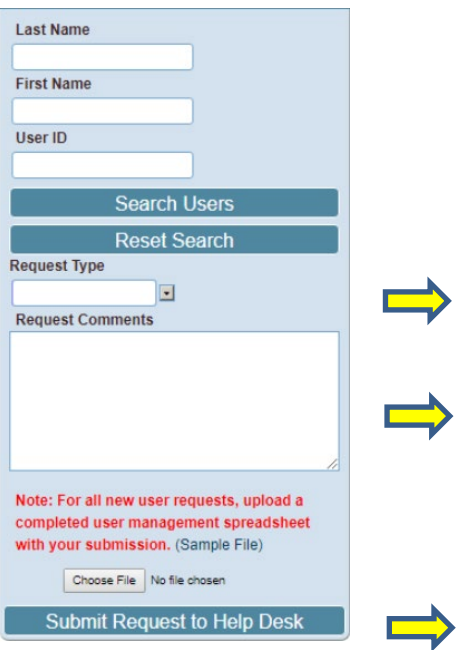

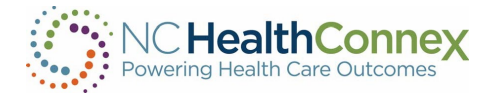

# <span id="page-10-0"></span>CREATING NEW USER PORTAL ACCOUNTS

To create new user accounts for health professionals in your facility, you will need to complete the following fields in the User Management spreadsheet. If you need the spreadsheet template, please download it using the "Sample File" link on the PAA User Account Management home page or reach out to the HIEA Help Desk Team at **HIESupport@sas.com.** 

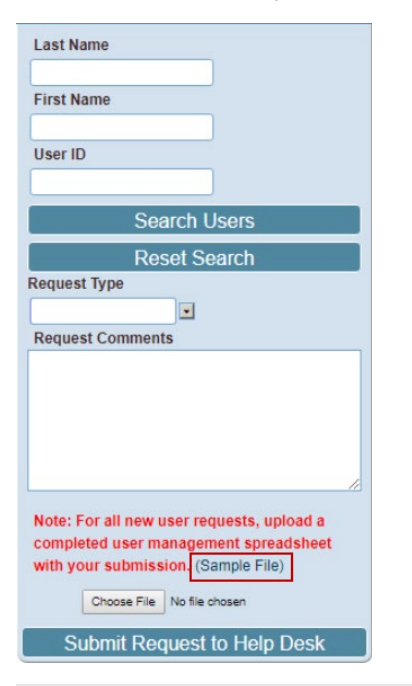

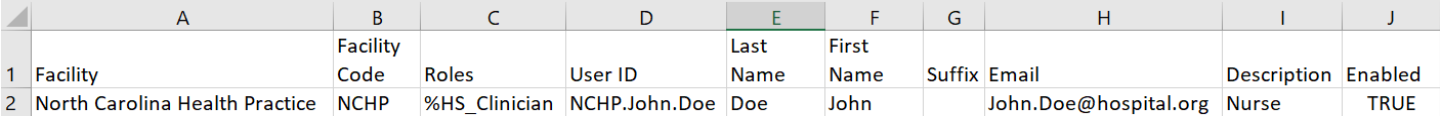

The spreadsheet will have one row per user.

If you would like to add a user, add a new row and fill in the values for the required fields listed below.

- Facility: This is the name of your facility or practice. It must match the spelling and format of the legal entity name on your Participation Agreement.
- Facility Code: This is the abbreviation for your facility or practice. If you do not know your facility code, please reach out to the NC HealthConnex Help Desk.
- Roles: Review and choose from the Levels of Access on page 5 of this guide.
- User ID: This is the desired user ID for new users, or the existing user ID for current users. This field is very important as it is used to make matches for updating existing users and creating new users. Note that the format must follow:
	- <ABC>.<First>.<Last> ex. ABC.John.Doe.
- Last Name: Last name of user
- First Name: First name of user
- Suffix: Suffix for the user, if applicable

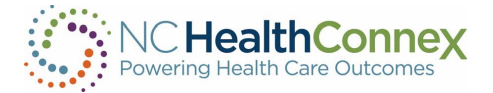

- Email: The primary work email address for the user.
- Description: A text description of the user's role (nurse, front office staff, physician)
- Enabled: Account is enabled, TRUE or FALSE. If you wish to deactivate a user, ensure the user ID is correct and change the active column value to FALSE

\* Rows should not be deleted within the spreadsheet. (Doing so will remove options available in the drop-down menu). Removing data within a field is permissible, but do not delete the entire row.

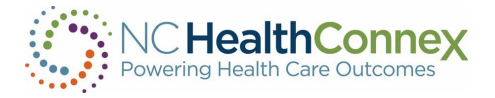

# <span id="page-12-0"></span>ADDING MORE THAN ONE ROLE

# <span id="page-12-1"></span>ADDING THE NC\*NOTIFY "VIEWING NOTIFICATIONS" ROLE

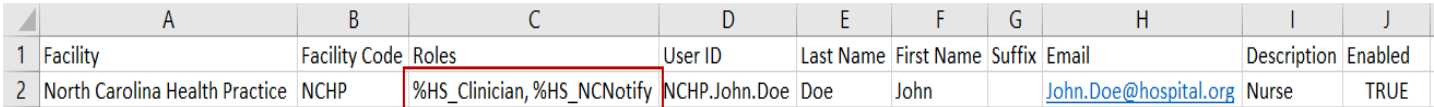

- In the Roles column (column C), list the roles separated by a comma (,) as shown above.
	- %HS NCNotify role can be combined with any other role(s).
- Continue to follow the steps listed in the section "Creating New Portal Accounts."

### <span id="page-12-2"></span>ADDING THE NC\*NOTIFY "UPLOAD PANEL" ROLE

- In the Roles column (column C), list the roles separated by a comma (,) as shown below.
	- %HS\_NCNotify\_SSPL role can be combined with any other role(s).
	- Continue to follow the steps listed in the section "Creating New Portal Accounts."

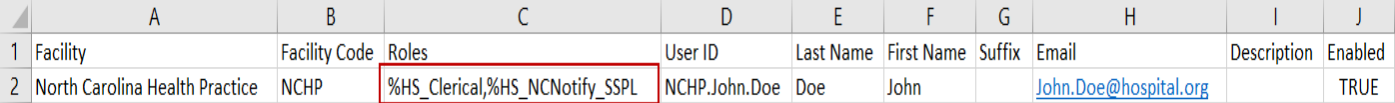

# <span id="page-12-3"></span>ADDING THE CSRS ROLE

### \* If requesting a CSRS role, at a minimum, the Clinician role must also be listed in column C. Please see additional instructions for adding the CSRS role below.

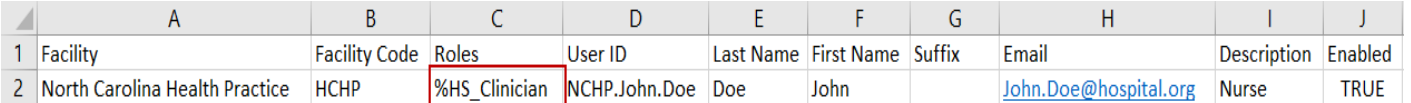

Your organization must complete the access request process with DHHS prior to requesting access on the NC HealthConnex user management spreadsheet.

Once your organization has completed the access request process, a member of our Help Desk team will reach out to assist you in updating the user management spreadsheet and provide you with your CSRS licensee number.

Please follow the steps below:

- Columns C, L, and T through AC must be populated. No blank cells are allowed.
- Choose a CSRS role from the table shown on page 11.

### \* Important: Input in column V must be an exact match to one role in the CSRS table.

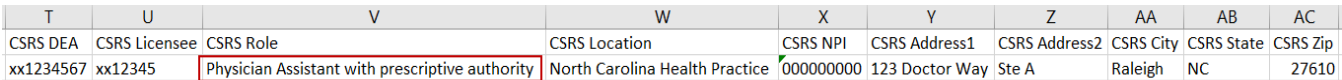

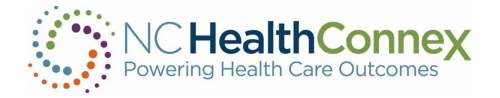

# <span id="page-13-0"></span>CHOOSING A CSRS ROLE

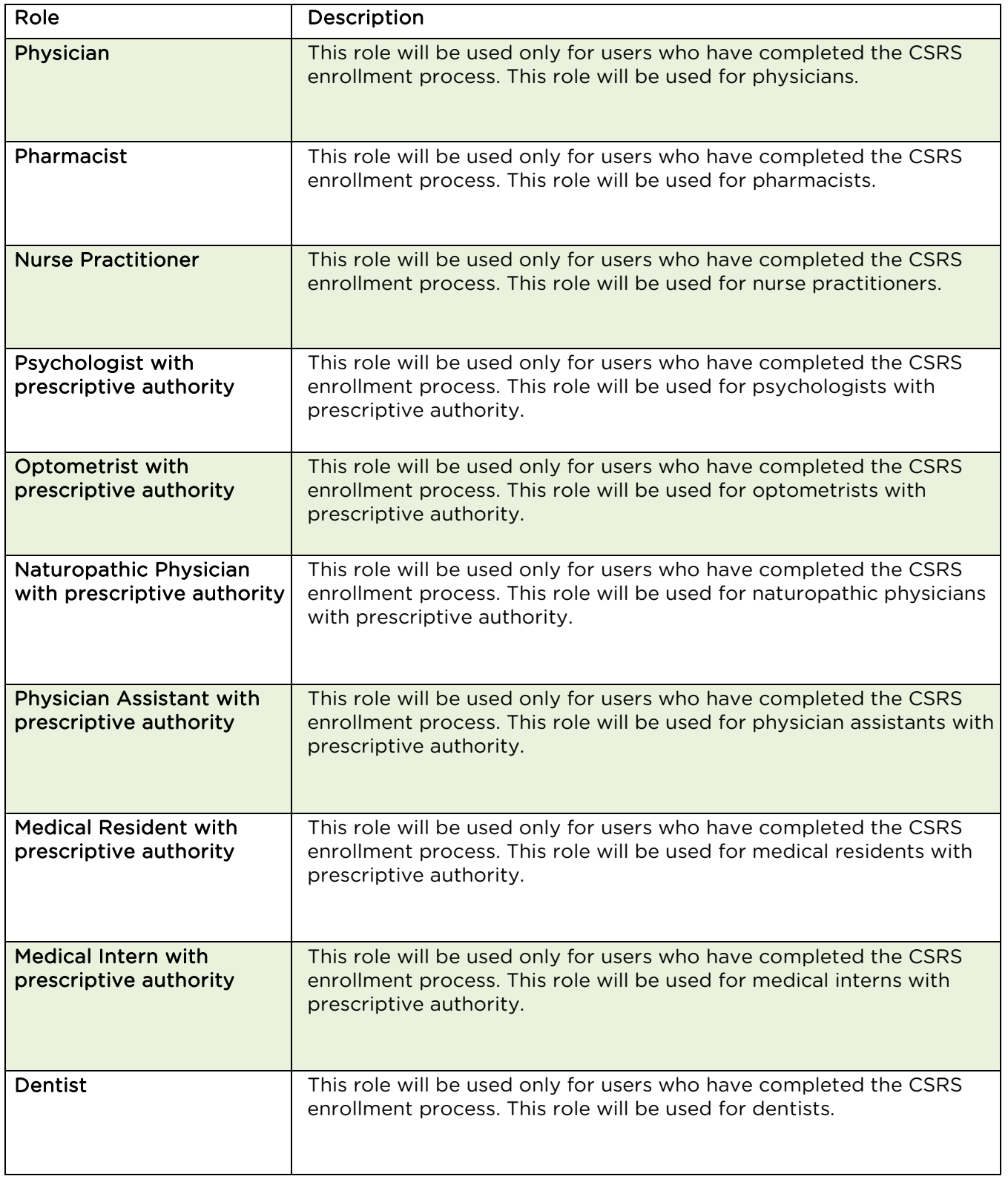

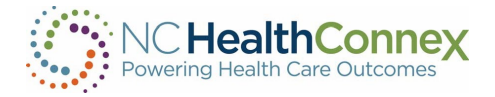

# <span id="page-14-0"></span>REQUESTING NEW DIRECT SECURE MESSAGING ACCOUNTS

To request a new DSM account, you will need to complete all the fields in column A–J, as well as the required fields included below.

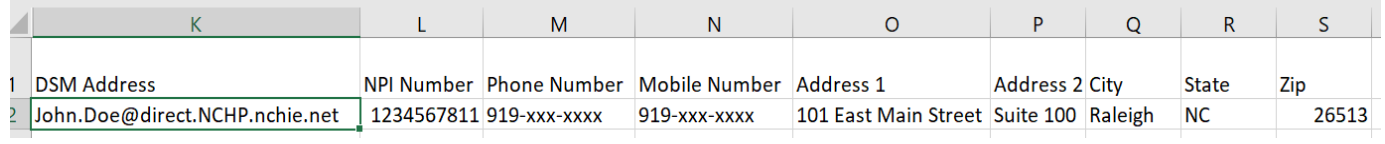

• DSM Address: The DSM address you are requesting for a new user, or the existing DSM address. New addresses must use the following nomenclature:

<First>.<Last>@direct.<FacilityDSMDomain>.nchie.net Example: John.Doe@direct.NCHP.nchie.net.

- NPI Number: Individual NPI is required. If you have an administrative role and/or do not have an NPI, please enter the value 247000000X in the NPI field.
- Phone Number
- Mobile Number: if applicable
- Address 1
- Address 2: if applicable
- City
- State
- Zip

Once you have completed the spreadsheet, email a copy to **HIESupport@sas.com**. In the email, please summarize the changes you have made.

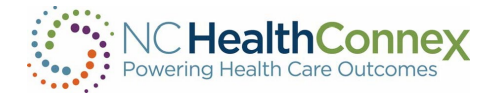

# <span id="page-15-0"></span>USER AUDIT

# <span id="page-15-1"></span>PERFORMING THE QUARTERLY USER AUDIT WITHIN THE CLINICAL PORTAL

As the PAA, you play an important role in helping to manage and monitor usage of the NC HealthConnex clinical portal. PAAs attest to user activity from within their NC HealthConnex portal account. The quarterly User Audit involves reviewing break the seal and patient search activity for the users in their facility. PAAs are expected to request invalid accounts be disabled by the Help Desk and report any unusual break the seal and patient search activity to the NC HIEA.

At the close of each quarter, an updated banner will include a reminder letting you know it is time to attest for the previous quarter's activity:

#### Notice:

Attention PAA (Participant Account Administrator) : You must attest to facility user activity each quarter. Log in with your PAA account and review user activity on your home page. When ready, click the "Attest to Audit" button to complete the audit attestation. Please work with the Help Desk to make any necessary changes to the users assigned to your organization prior to clicking the "Attest to Audit" button.

To begin the audit, log in to your PAA account. Navigate to your PAA homepage if you are not automatically redirected to this page. You will notice several changes on this page.

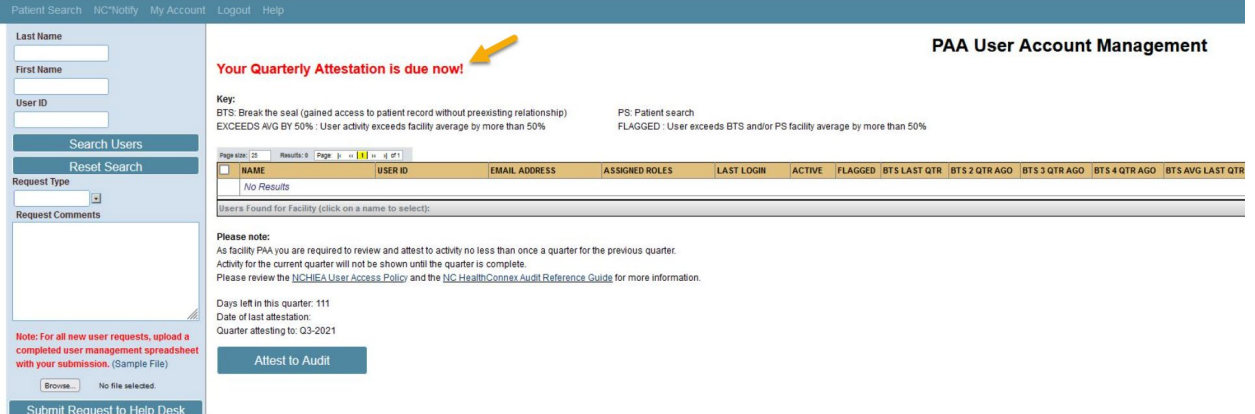

### **OVERVIEW**

The PAA home page is used by PAAs to review the users who are part of their facility, the status of those users, and to request assistance from the Help Desk with user related issues.

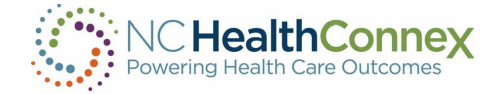

### **KEY**

Kev:

BTS: Break the seal (gained access to patient record without preexisting relationship) EXCEEDS AVG BY 50% : User activity exceeds facility average by more than 50%

PS: Patient search FLAGGED : User exceeds BTS and/or PS facility average by more than 50%

The key describes some abbreviations that appear in the table. Here are a few that may be helpful:

- BTS When you attempt to open a record for a patient with whom you do not already have a recorded relationship, you will be prompted to break the seal. This activity is logged. Although there are valid reasons a user may need to view the record, for security purposes, this activity is logged and audited. Example: A user breaks the seal to see records on a new patient.
- PS When a user searches for a patient, an event is logged and audited.
- EXCEEDS AVG BY 50% Each user is compared to the facility average for a specific activity. If that user's activity exceeds the facility average by more than 50%, the user is flagged for your attention and possible investigation. The average is for the last full quarter only.
- FLAGGED- If a user exceeds the average for break the seal or patient search actions for the facility by more than 50%, this is set. The average is for the last full quarter only.

### USER TABLE

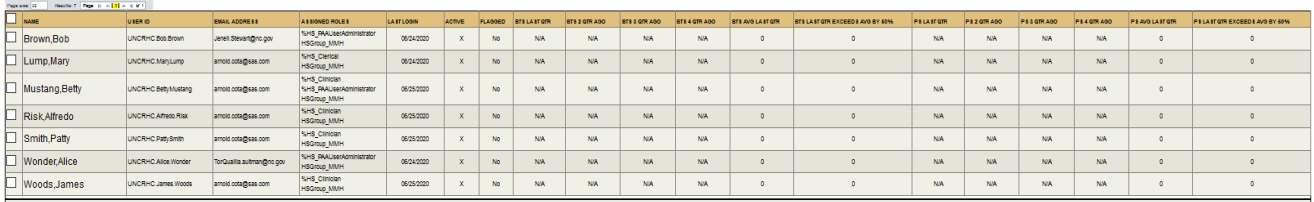

This is a list of current users in your facility. Each row includes the user's name, user ID, inactive or active, last logon, role etc. along with BTS and PS metrics for each user.

- FLAGGED Users with "Yes" in this column have exceeded the facility average for break the seal or patient search activity by more than 50% for the previous quarter. Pay special attention to these events and report unusual activity to the NC HIEA.
- BTS LAST QTR The number of break the seal actions for this user in the last full quarter.
- BTS 2 QTR AGO The number of break the seal actions for the quarter before the last full quarter. This is for historic reference.
- BTS AVG LAST QTR This is the facility average for break the seal actions in the last full quarter. Note, this average is calculated by looking at the users active in the last full quarter, adding up their break the seal actions, and dividing by the number of users active in the last full quarter. Users may have been added since this average was calculated but the cutoff is the end of the last full quarter.
- BTS LAST QTR EXCEEDS AVG BY 50% This column shows if this user's activity exceeds the facility average last quarter by more than 50%. Although you will want to review activity

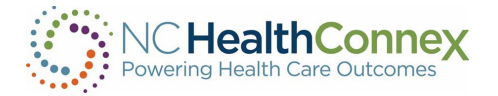

for all users, you may want to pay special attention to any flagged in this column.

\* These same metrics are repeated for patient search activities.

### **NOTES**

Listed here are some helpful reminders and links. Also shown are:

- Days left in this quarter How many days are left in this quarter which means it is time to do another audit.
- Date of last attestation The date of your last completed attestation.
- Quarter attesting to –The quarter for which the data in the table above pertains.

# ATTEST TO AUDIT BUTTON

This button is used to complete the audit. Once you have reviewed the user list and activity of the users and agree that it complies with the user access policy, click this button. A dialog will be displayed for you to acknowledge.

Please note: Inactive users must be removed via the Help Desk before you complete this step.

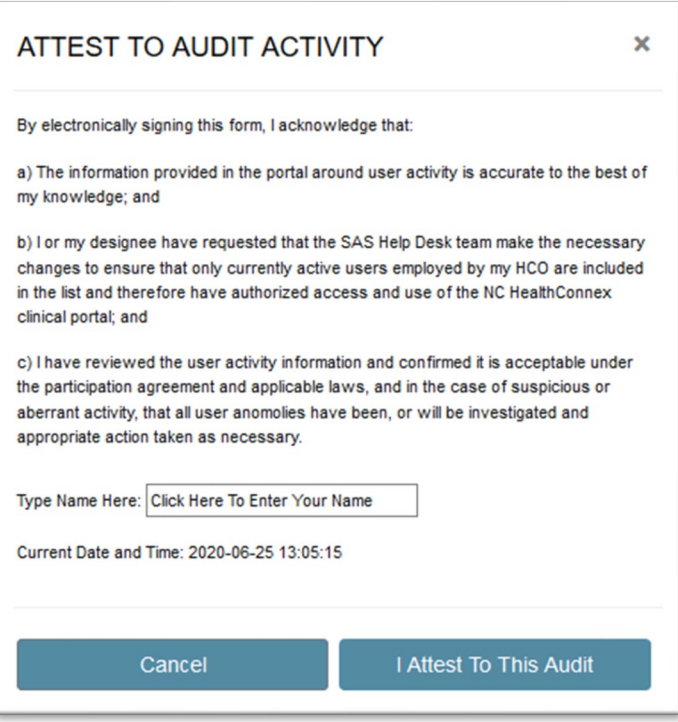

Type your name in the field provided and click "I Attest to This Audit" when you are ready to attest. Click Cancel to go back to the user screen without attesting.

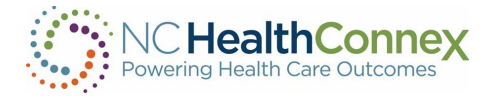

After attesting you will see a notification informing you that a copy of this action has been recorded and emailed to the email address associated with your portal account.

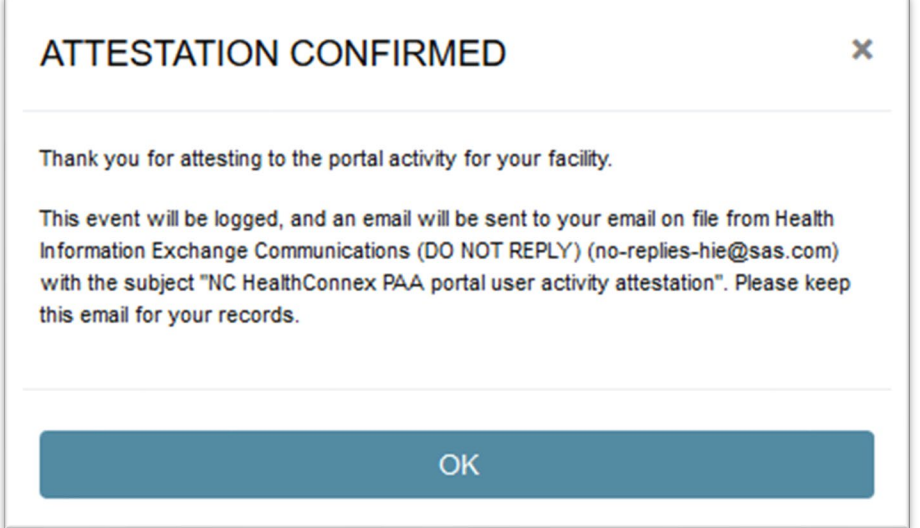

### EMAIL

A record of the attestation event and a copy of the data within the table at the time of attestation will be sent to your email on file. Please keep this for your records. Your attestation will also be logged in a report maintained by the NC HIEA.

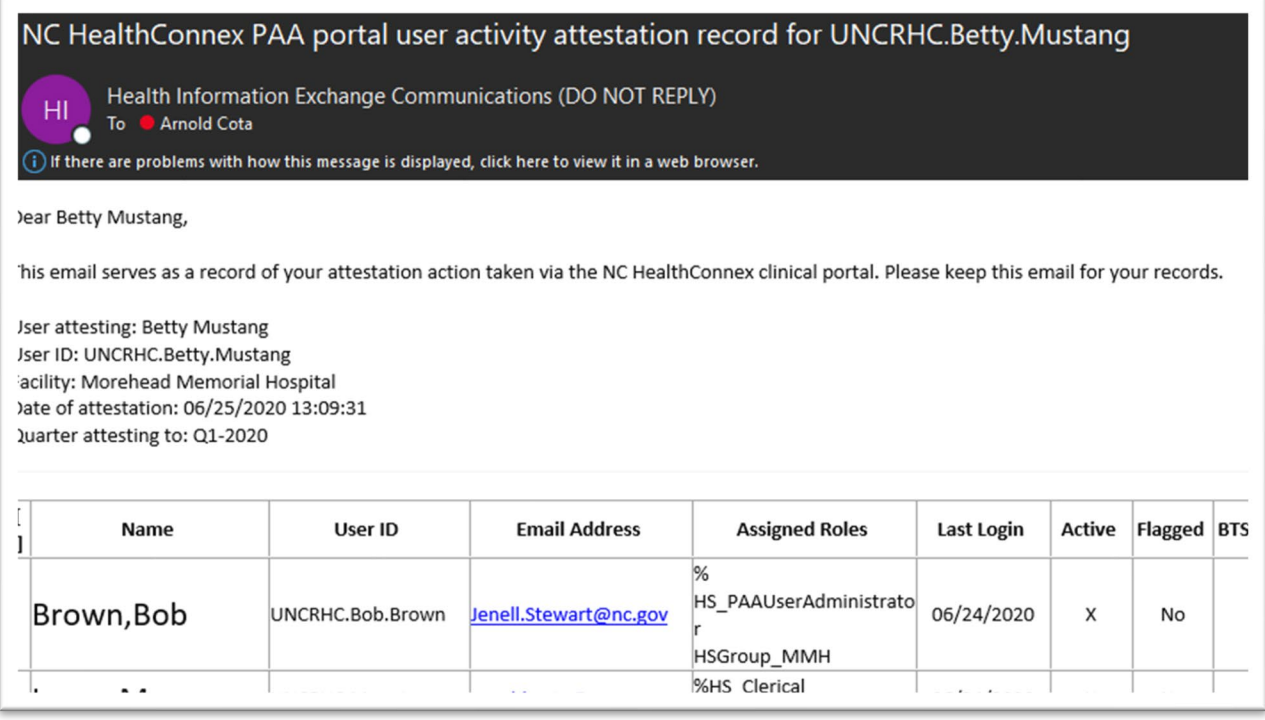

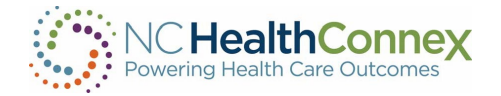

# <span id="page-19-0"></span>FAQs

### How can I get a copy of the User Management Spreadsheet?

There is a link named "Sample File" on the PAA User Account Management home page that will open a blank copy of the User Management Spreadsheet.

You may also obtain a copy by emailing **[HIESupport@sas.com.](mailto:HIESupport@sas.com)** 

#### Can I delete a user?

For security purposes, users cannot be deleted. You can only request to disable or enable users. To disable an account, ensure the user ID is accurate, and enter the value FALSE into the ENABLED field of the spreadsheet.

### I do not know my facility code. Can the Help Desk provide this to us?

Yes, please contact the Help Desk at [HIESupport@sas.com](mailto:HIESupport@sas.com) or (919) 531-2700.

#### If I want to update an existing user, do I need to complete the spreadsheet?

No. You may send your request to update a user to the Help Desk team via the NC HealthConnex Clinical Portal. Please refer to the instructions on page 8 of this guide.

### Is it possible to have a DSM account without a NC HealthConnex portal account?

No. All DSM messaging is done through a user's portal account by clicking on the Messaging tab within the menu bar.

#### Will I automatically have DSM access with my new portal account?

No. A PAA must request a DSM account for each user. Once the DSM account has been created, the Messaging function within the portal will be activated. For more information, see the Direct [Secure Messaging Fact Sheet.](https://hiea.nc.gov/documents/direct-secure-messaging-fact-sheet)

#### Can users reset their own password?

Yes. Please refer to page 11-12 in the [NC HealthConnex Clinical Portal User Guide](https://hiea.nc.gov/documents/nc-hiea-primary-provider-user-guide) for instructions on password reset and account security information.

### How can I get additional training?

Visit the [Training & Tools](https://hiea.nc.gov/providers/training-tools) page of the NC HealthConnex website at [https://nchealthconnex.gov](https://nchealthconnex.gov/) for additional tools and to register for upcoming Teletown Halls.

### Where can I find the NC HealthConnex Clinical Portal User Guide?

The User Guide can be found on the **Training & Tools** page of NC HealthConnex website.

### Can a provider reach out to the Help Desk directly?

All user account and DSM management functions must be coordinated by the person in the health care organization that has been assigned the roll of Participant Account Administrator (PAA). The HIEA Help Desk team will work with the health care organization's PAA to create, edit or deactivate accounts. Contact the HIEA Help Desk at [HIESupport@sas.com](mailto:HIESupport@sas.com) or (919) 531-2700.

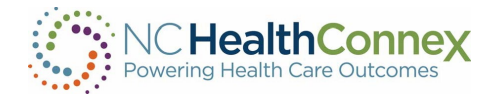

# <span id="page-20-0"></span>WHO TO CONTACT:

NC HealthConnex: [https://nchealthconnex.gov](https://nchealthconnex.gov/)

NC HIEA Business Office: [HIEA@nc.gov](mailto:HIEA@nc.gov) or (919) 754-6912

NC HealthConnex Help Desk: [HIESupport@sas.com](mailto:HIESupport@sas.com) or (919) 531-2700

Specific Questions?

- NC HealthConnex Portal & DSM Accounts: Contact the NC HIEA Help Desk at (919) 531-2700 or [HIESupport@sas.com.](mailto:HIESupport@sas.com)
- Quarterly User Audit: Contact the NC HIEA Help Desk at (919) 531-2700 or [HIESupport@sas.com.](mailto:HIESupport@sas.com)
- NC\*Notify or other NC HealthConnex Value-Add Services: Contact the NC HIEA Business Office at (919) 754-6912 or **HIEA@nc.gov.**
- Additional NC HealthConnex Portal training: Contact the NC HIEA Business Office at (919) 754-6912 or **HIEA@nc.gov.**

# <span id="page-20-1"></span>SAS NC HEALTHCONNEX HELP DESK COMMUNICATION PROCESSES:

All participants in NC HIEA should designate one or two PAAs for their organization who have authority to utilize the SAS HIE Technical Support Team and Help Desk. PAAs should communicate their name and contact information and future changes in administration to the SAS HIE Technical Support Team at **HIESupport@sas.com** so that contact information is kept up to date.

All end users from an organization should communicate any questions about usage of the Clinical Portal to their organization's PAA. The PAA should first try to answer the questions for their end users. If the PAA is unable to answer the question or has discovered an issue with the application, they should then direct questions themselves to the SAS HIE Technical Support Team on behalf of their end users, using one of the contact options below.

NC HIEA Help Desk: [HIESupport@sas.com](mailto:HIESupport@sas.com) or (919) 531-2700

### <span id="page-20-2"></span>TECHNICAL SUPPORT ESCALATION PROCESS

### Contact the SAS NC HealthConnex Help Desk

Call (919) 531-2700 and ask for assistance with NC HealthConnex. Or send an email to [HIESupport@sas.com.](mailto:HIESupport@sas.com) 

### SAS NC HealthConnex Help Desk Hours of Operation

Monday through Friday 8 a.m. to 8 p.m.

### Escalations

If at any point you need to escalate an issue, contact Arn Cota, the technical team lead for the SAS NC HealthConnex Technical Support team, at 919-531-3372 or [Arnold.Cota@SAS.com.](mailto:Arnold.Cota@SAS.com)

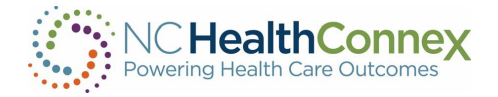

### Emergency Issues After Hours

If your organization experiences a total HIE system failure, this is considered a critical priority 1 issue. Please have the system administrator and IT point of contact validate the outage is across all users.

For these emergency issues, please call the phone support lines for assistance, 919-531-2700. The SAS operator will forward you to a live SAS Technical Support representative, who will gather information and triage your issue appropriately.

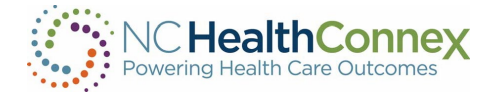

# <span id="page-22-0"></span>PAA USER GUIDE CONTENT DISCLAIMER

The screenshots and presentations herein are intended as examples only and may differ from the actual screenshots and presentations generated by the released product in commercial production.

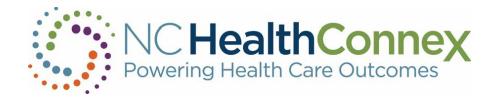

# <span id="page-23-0"></span>PARTNERS

## SAS Institute

### NC HIEA's technical partner for delivering NC HealthConnex

Through innovative analytics, business intelligence and data management software and services, SAS helps customers at more than 80,000 sites make better decisions faster. Its world headquarters are based in Cary, North Carolina. SAS also operates the NC HIEA Technical Support Help Desk. For more information, visit **SAS.com.** 

### InterSystems HealthShare

### Powers the NC HealthConnex health information exchange platform

InterSystems is the engine behind many important applications in health care, finance, government, and other sectors where lives and livelihoods are at stake. Founded in 1978, InterSystems is a privately held company headquartered in Cambridge, Massachusetts (USA), with offices worldwide, and its software products are used daily by millions of people in more than 80 countries. For more information, visit [InterSystems.com.](http://www.intersystems.com/) J2 Interactive is the integration partner working with InterSystems for NC HealthConnex.

### Secure Exchange Solutions

### Powers NC HealthConnex Direct Secure Messaging

Secure Exchange Solutions (SES) sets the standard for seamless, scalable, secure connectivity across organizational boundaries. As an industry-leading health information technology provider, SES protects, streamlines and delivers sensitive and critical health care information while ensuring compliance and improving efficiency and quality. Hospitals, health systems, physicians, health plans and channel partners rely on SES for integrated secure communications that expand their reach and empower them to improve patient care. SES is a committed member of DirectTrust, helping healthcare stakeholders leverage standards-based communications to communicate across organizational boundaries. For more information, visit [SecureExSolutions.com.](https://secureexsolutions.com/)

### **DirectTrust**

### Connects NC HealthConnex to the DirectTrust nationwide network via SES

DirectTrust is a collaborative non-profit association of 121 health IT and health care provider organizations to support secure, interoperable health information exchange via the Direct message protocols. DirectTrust has created a "trust framework" that makes it easy for health care professionals, health IT vendors and their patients/customers to communicate securely, with identity proofing, regardless of end-user application. Over 300 EHR and personal health record (PHR) vendors' products, and over 50 HIEs, participate in the DirectTrust network, ensuring interoperability and security via Direct for exchange of health information to more than half the professionals in the U.S. health care system. For more information, visit [DirectTrust.org.](https://www.directtrust.org/)

### North Carolina Department of Health and Human Services

### Works closely with NC HIEA to support Medicaid and public health efficiencies

The North Carolina Department of Health and Human Services (NCDHHS) manages the delivery of

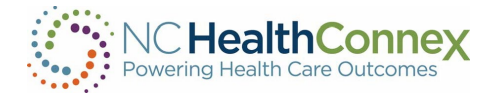

health- and human-related services for all North Carolinians, especially our most vulnerable citizens – children, elderly, disabled and low-income families. The Department works closely with health care professionals, community leaders and advocacy groups; local, state and federal entities; and many other stakeholders to make this happen. The Department is divided into 30 divisions and offices. NCDHHS divisions and offices fall under four broad service areas - health, human services, administrative, and support functions. NCDHHS also oversees 14 facilities: developmental centers, neuro-medical treatment centers, psychiatric hospitals, alcohol and drug abuse treatment centers, and two residential programs for children. For more information, visit [NCDHHS.gov.](https://www.ncdhhs.gov/)

### North Carolina Health Information Exchange Authority

The North Carolina Health Information Exchange Authority (NC HIEA) operates North Carolina's state-designated health information exchange, NC HealthConnex. NC HealthConnex is a secure, standardized electronic system in which providers can share important patient health information. NC HIEA is committed to its mission: to connect health care providers to safely and securely share health information through a trusted network to improve health care quality and outcomes for North Carolinians. For more information about NC HIEA, visit: [https://hiea.nc.gov/about-us/about](https://hiea.nc.gov/about-us/about-nc-hiea.%C2%A0)[nc-hiea.](https://hiea.nc.gov/about-us/about-nc-hiea.%C2%A0)